# 【受講者用】 Zoomミーティングを活用した オンライン研修操作ガイド

#### 公益社団法人 山形県看護協会

# 受講に当たってのお願い

- 1.研修の録音・録画・写真撮影・スクリーンショット・キャプチャ、SNSへの 投稿は固く禁止します。発覚次第、著作権・肖像権の侵害とみなして 対処します。
- 2.Zoom機能の性質上、他の受講者に映像と入力した氏名が公開され ます。ご了承ください。
- 3.研修内容は個人情報およびプライバシーの保護に配慮していますが 知り得た情報の取扱いには十分にご注意ください。ご自身の発言にも ご配慮ください。
- 4.受講者側の機器・受講環境トラブルには、事務局では対応が出来ま せん。ご自身での対応をお願いします。

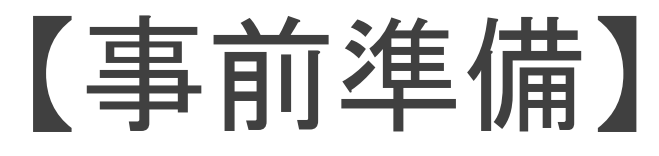

#### 必要な機材を整える

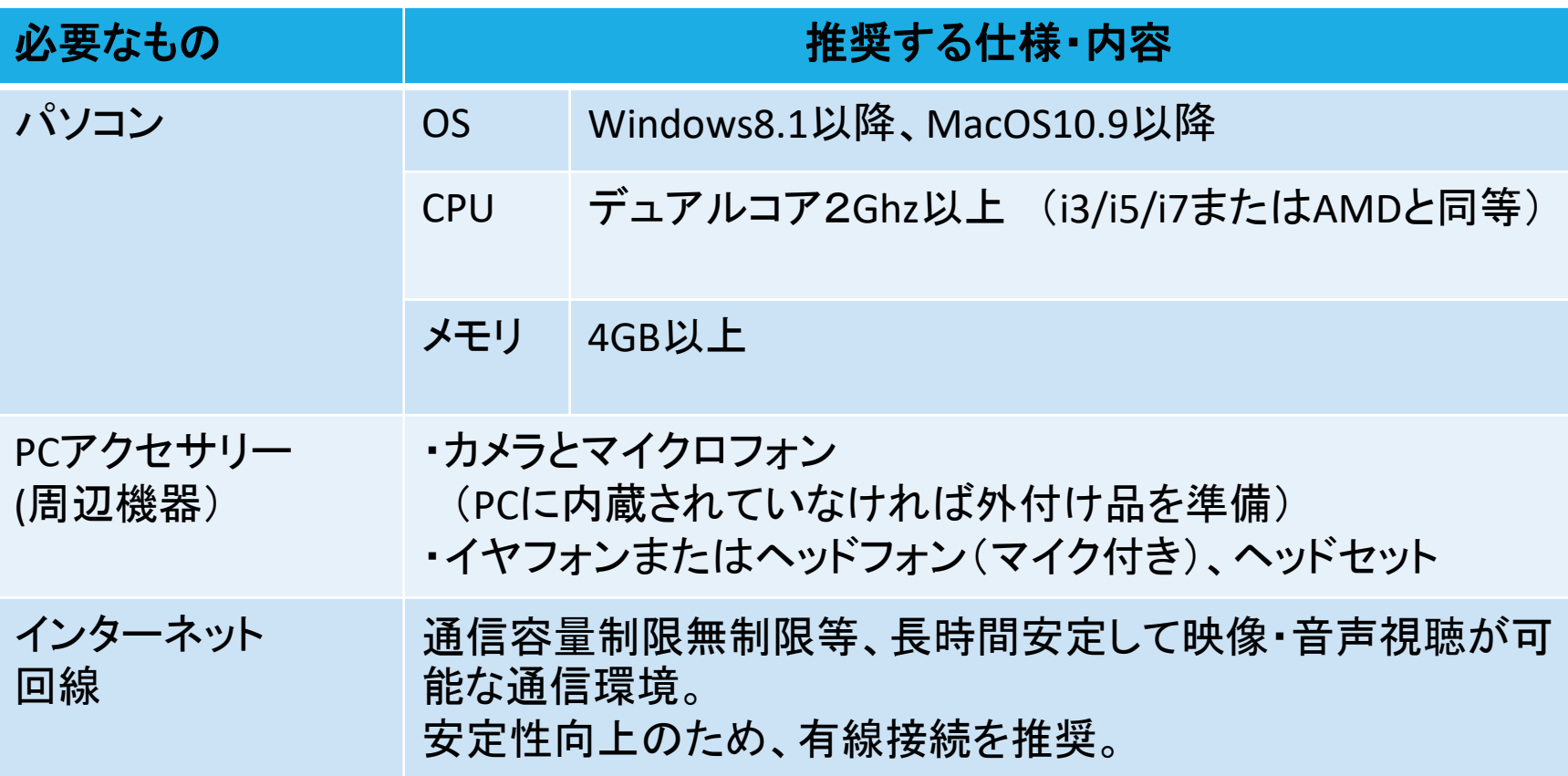

## 【事前準備】 Zoomアプリのインストール <PCの場合>

手順① Zoom公式ホームページ([https://zoom.us/\)](https://zoom.us/)のホーム画面下部の 「ダウンロード」から「ミーティングクライアント」を選択。 自動でクライアントアプリインストーラーがダウンロードされる。 手順② ダウンロードしたインストーラーを起動すると、 インストールが開始となる。 インストールが完了するとデスクトップ(画面上)に Zoominstaller Zoomアイコンが入る。

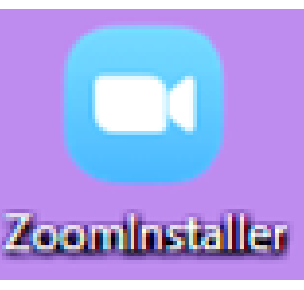

<スマートフォンの場合> PCが用意できない場合のみ、ご利用ください。

ios の場合はApp Storeで、Androidの場合はGooglePlayストアから 「Zoom」を検索し、「Zoom Cloud meeting」を選択しインストールする。

# 参加方法は2通りあります。 【参加方法 1】

### <ミーティング**ID/**パスコードを入力して参加する方法>

手順① Zoomアプリを立ち上げる。

手順② ミーティングに参加を選択してクリック

手順③ ミーティングIDの入力

(研修資料内・受講決定通知等により事前連絡)

手順④ 名前を入力し参加をクリック (施設名・氏名または施設名・人数等)

手順⑤ パスコ―ドを入力 (ミーティングIDと併せて事前に連絡)

手順⑥ オーディオに参加選択してクリックすると、ミーティングルーム

(WEB上の会議室・研修室)に入室完了となる。

※次ページに図説

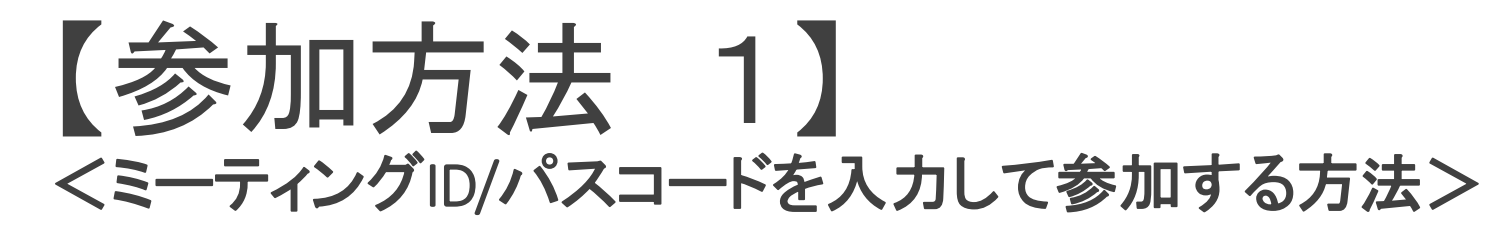

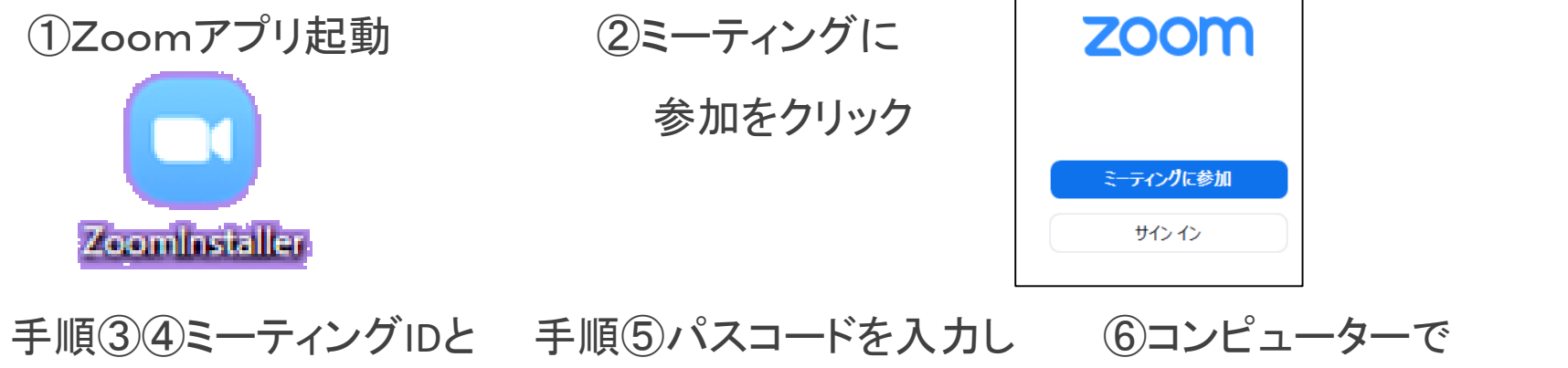

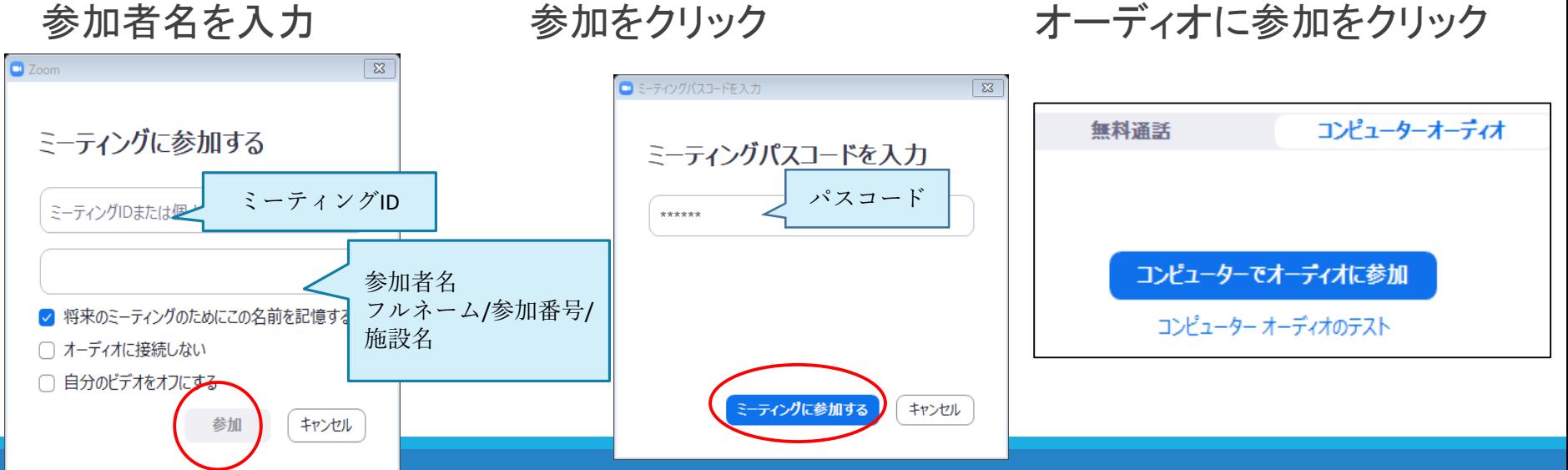

# 【参加方法 2】

### <**URL**から入室する方法>

招待メールに記載されている招待用URLをクリックすると自動的にZoomが 立ち上がり、ミーティングに参加の画面になる。

#### 以降の手順はID/パスコ―ド入力して参加する方法と同じ。

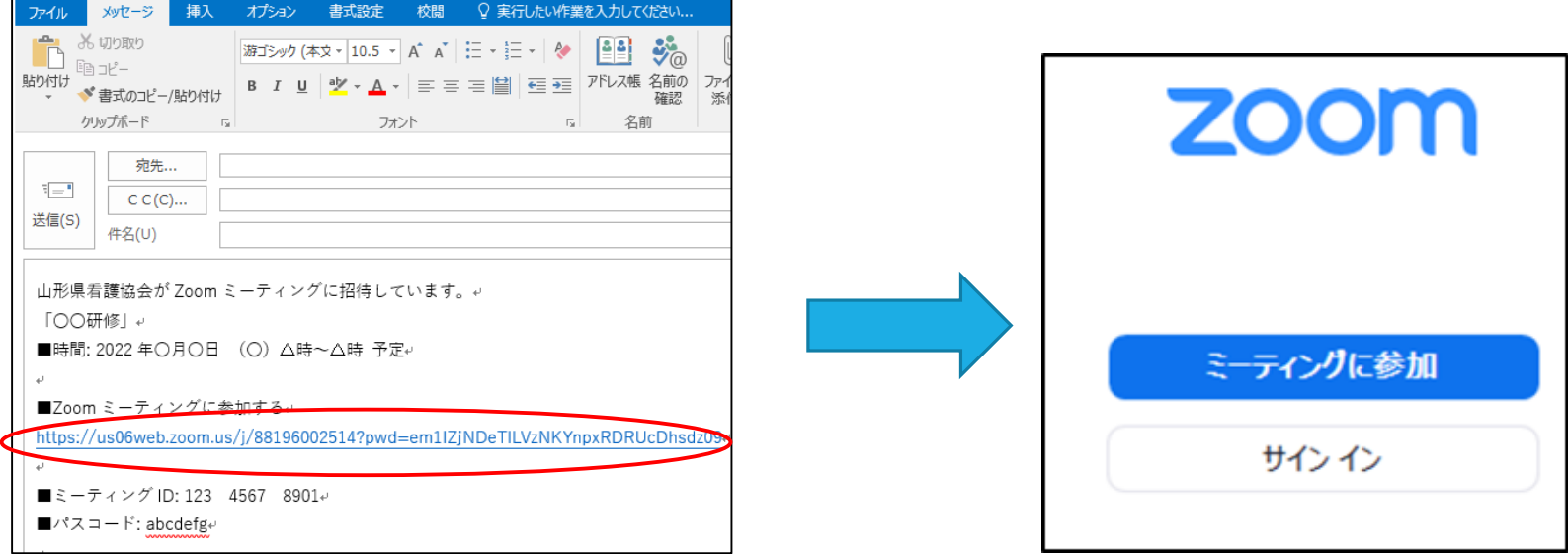

# 【受講中の操作】 音声と画像 <ミュート機能>

講義中はミュートをかけて(マイクマークに赤斜線)ください。

発言時はミュートを解除し(クリックして赤斜線を外す)お話しください。

#### <ビデオカメラ機能>

講義開始前、指示があった時、発言の際はビデオを開始して顔を見せて ください。カメラマークをクリックして赤斜線をかけると顔が隠れます。

*∦* 山看協 3 ビデオの停止 ミュート

# 【受講中の操作】 コミュニケーション <チャット機能>

講師・運営への質問を入力して送信し、コミュニケーションをはかります。 講義に対する質問は全員で共有するため、送信先は全員を指定してください。

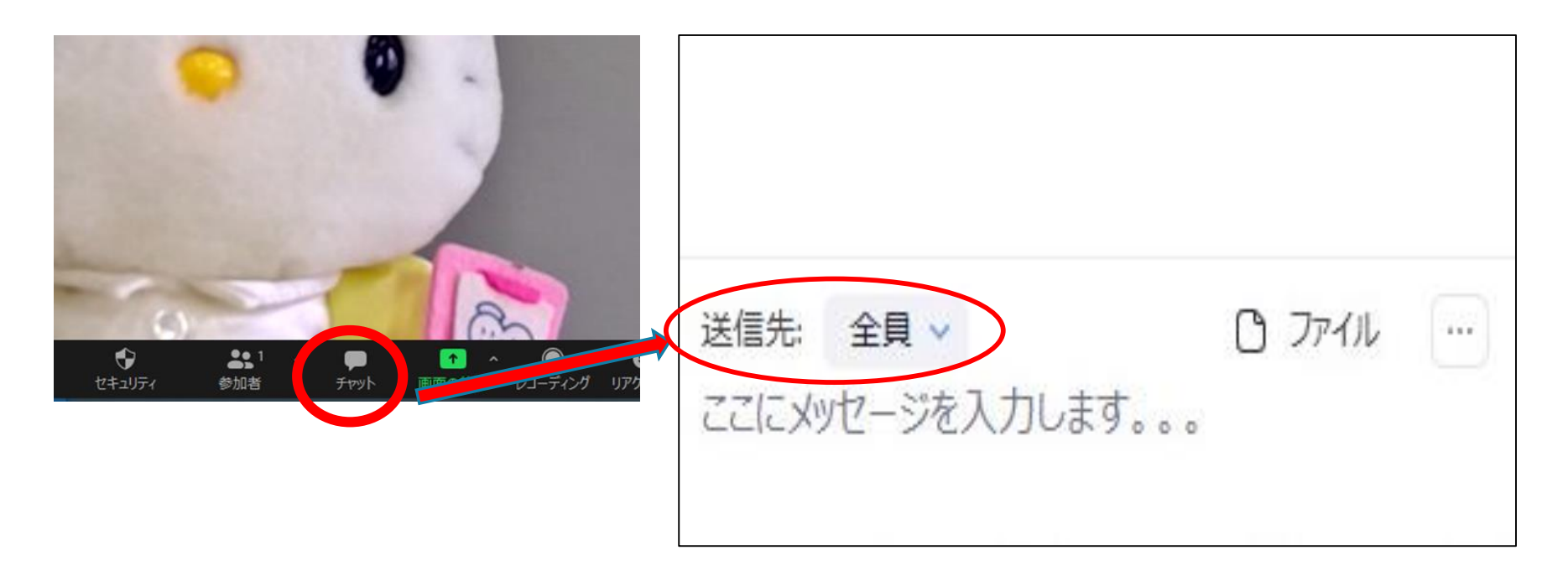

# 【受講中の操作】 コミュニケーション <リアクションキー機能>

講師・運営担当者からの問い掛けに対する反応、受講者からのリクエストや 挙手などに活用できます。適したマークを選択し、クリックするとご自身のカメ ラ上に表示され、一定時間が経過するとマークは消えます。

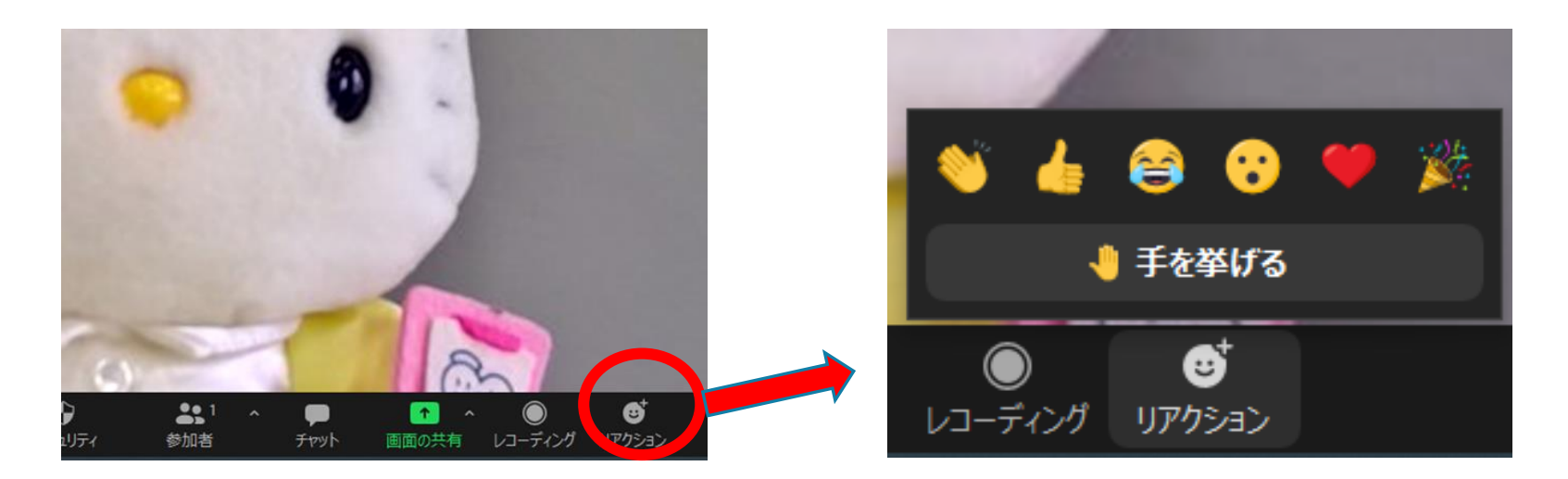

# 【受講中の操作】 グループワーク

#### <ブレイクアウトセッション機能>

①講師・運営担当者からグループワークの説明後に、画面が切り替わります。 フレイクアウトルームに参加する | が表示されたらクリックする。 ③画面が切り替わるとグループメンバーの顔が表示される。 ④ミュートを解除し、ビデオを開始してグループワークを実施する。 ※ブレイクアウトルームはオンライン上の小会議室です。発言内容が他のルームに 聞こえることはありません。 ④講師・運営から終了指示がかかり、 プレイクアウトルームを退出 が表示 されたらクリックしメインルームに戻る。

## FAQ 受講者の機材・環境トラブルは事務局では対応しかねます。 以下を参考に、ご自身で対応ください。

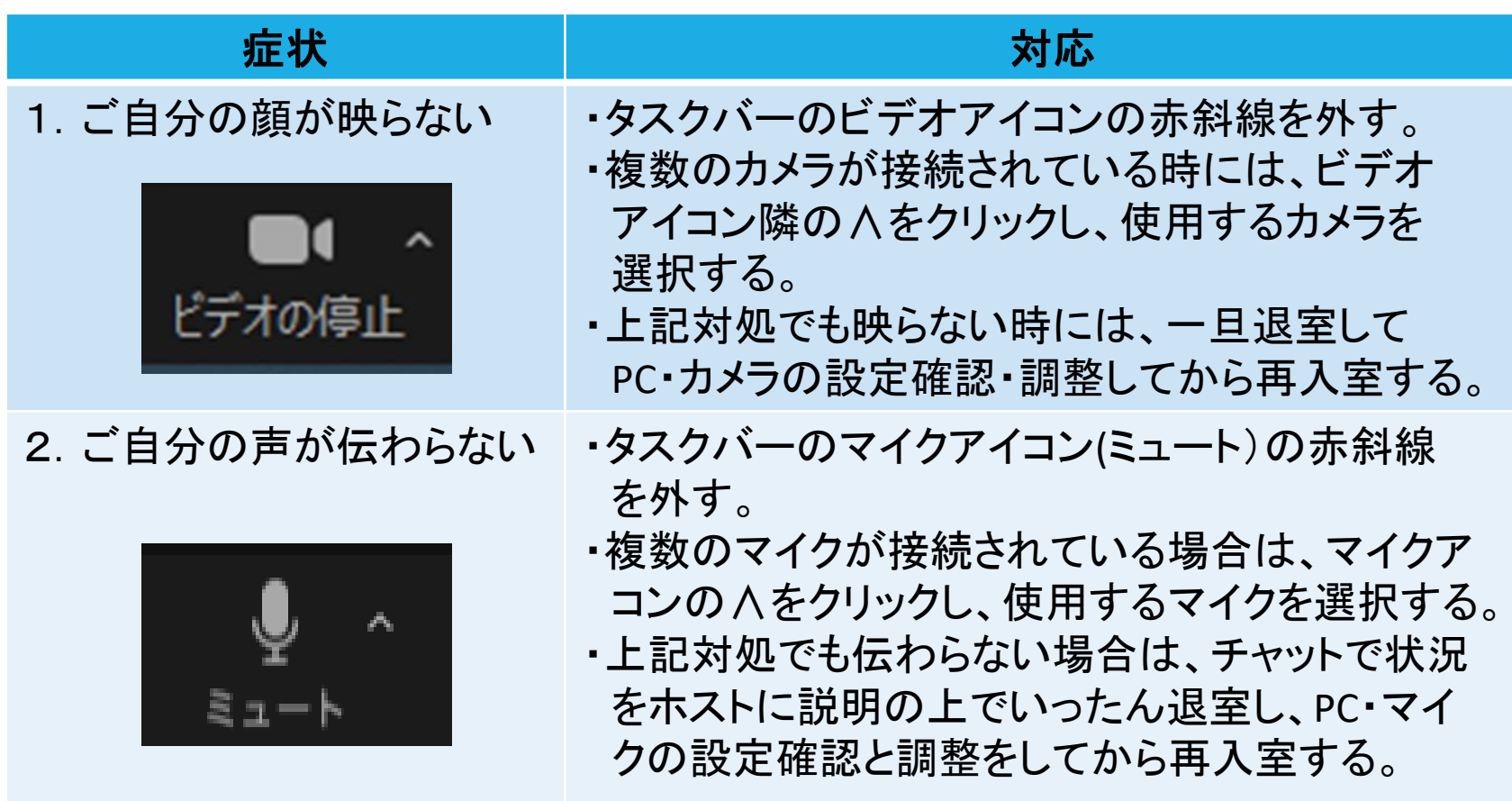

## FAQ 受講者の機材・環境トラブルは事務局では対応しかねます。 以下を参考に、ご自身で対応ください。

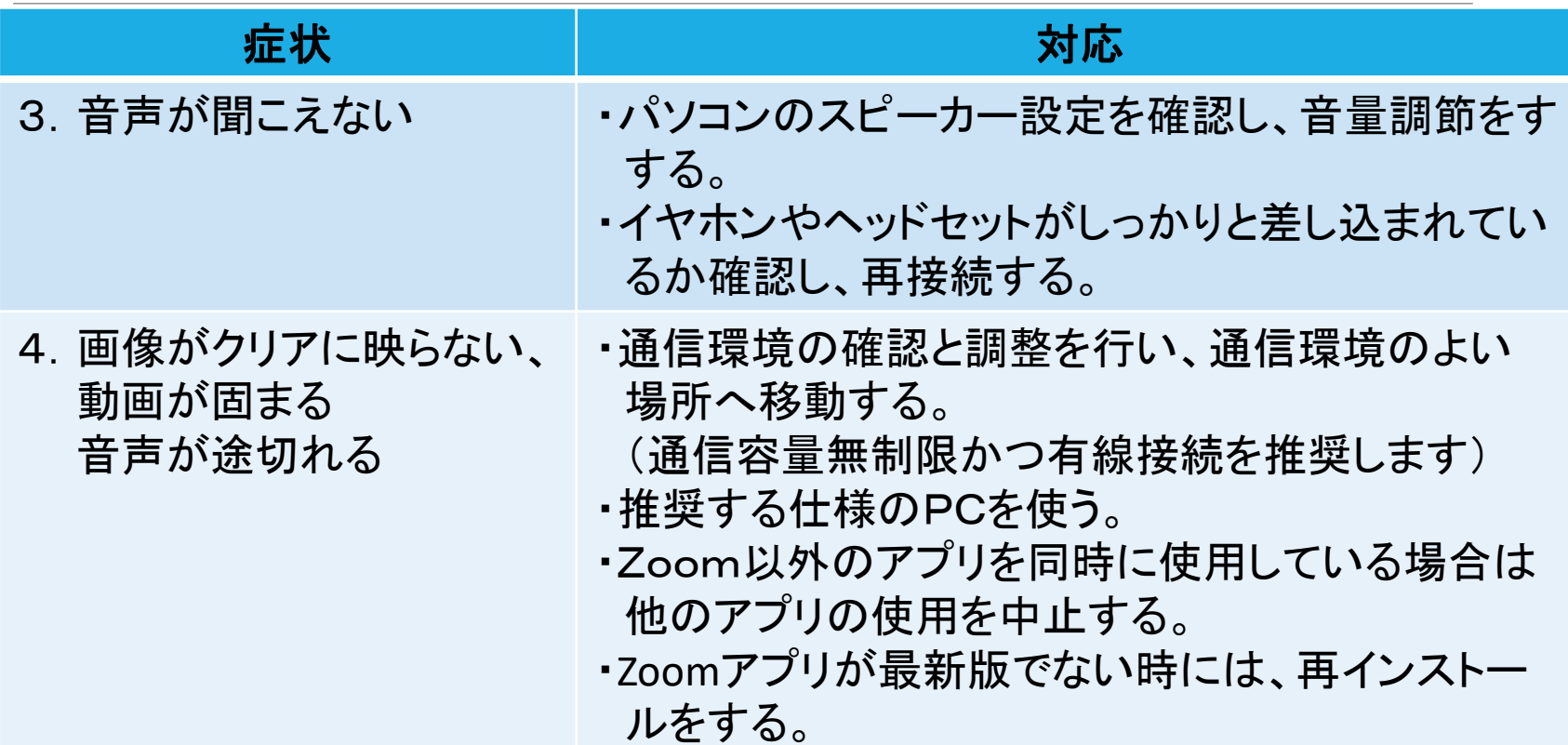

## FAQ 受講者の機材・環境トラブルは事務局では対応しかねます。 以下を参考に、ご自身で対応ください。

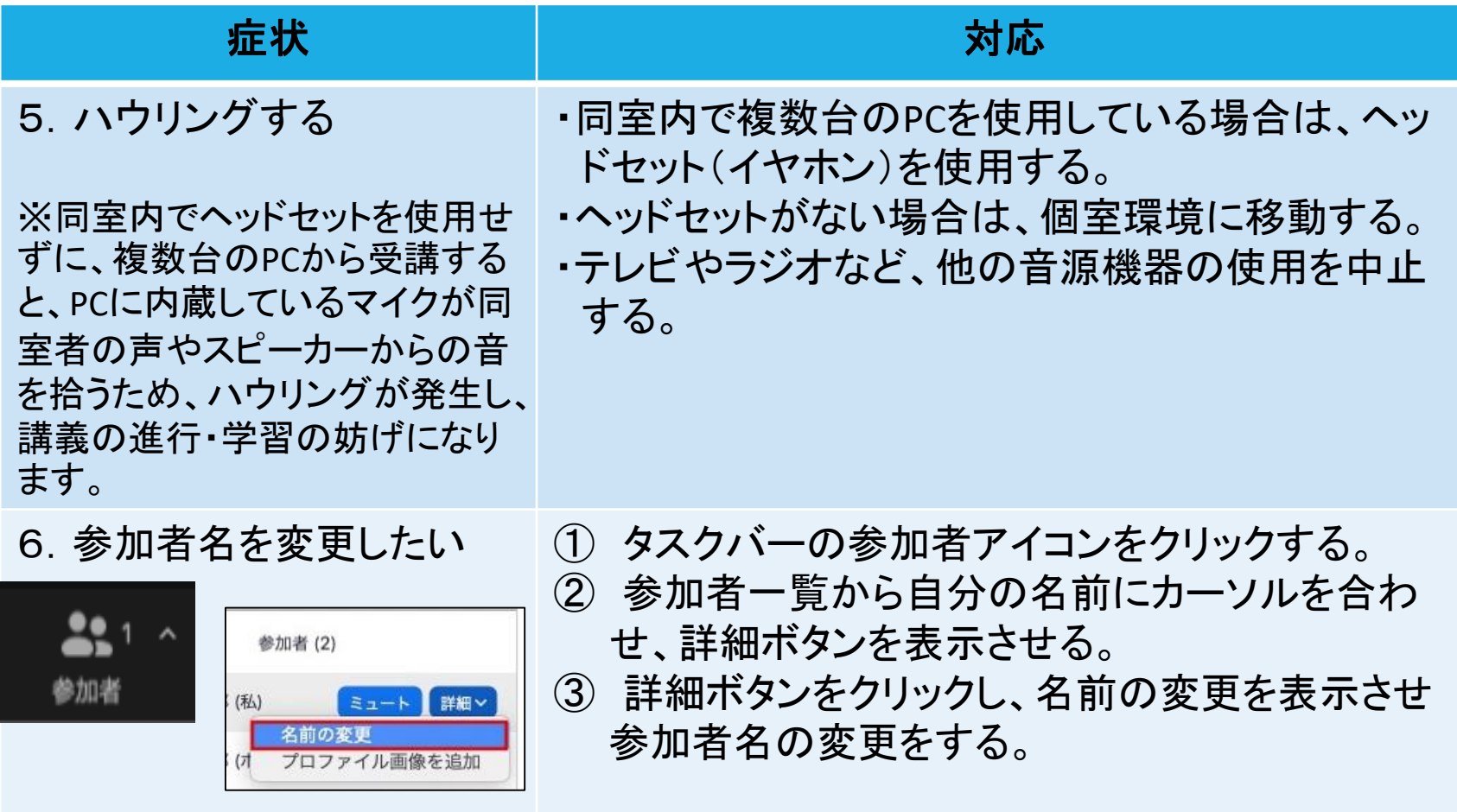